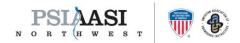

## Go to the psia-nw.org website

From the options, click on Membership and from the drop down chose How to Join

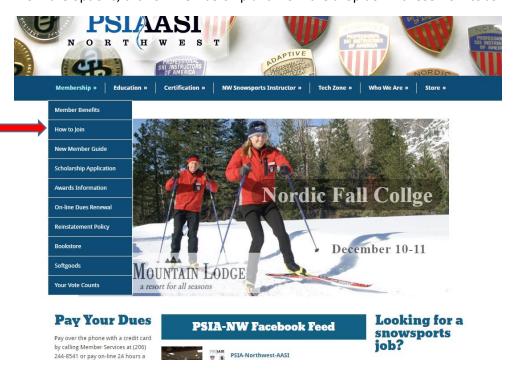

## From the How to Join drop down it will take you to the page below

From this page, you will find two options, one to join via an online registration process or to click on the membership paper application to download and print out or download and fill out on your computer and send back to PSIA-NW via email (<u>info@psia-nw.org</u>) or fax (206.241.2885).

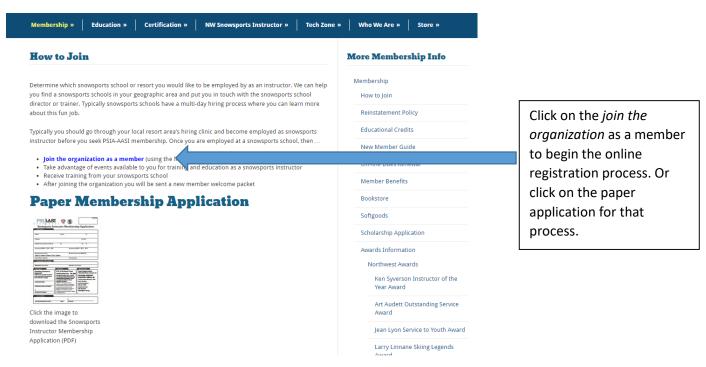

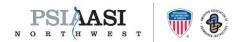

## New Page – Choose Division

After clicking on the join the organization link you will be taken to the page seen below where you will choose, after scrolling down on the page, Northwest, either as a registered member or student, depending on age and full-time student status.

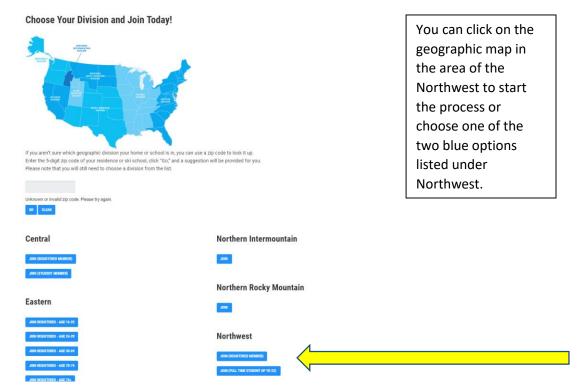

## Membership Joining Process is Started

After clicking on the join button a pop-up will occur and start the new member on entering in their information. As they go along in the process, make sure they know to "affiliate" themselves with your school, there will be a lookup button for them to find it and select it. You, as the director are then able to see real time a roster from your school of those affiliated with your school and their membership status, i.e. current or no longer a member.

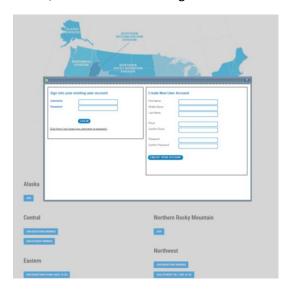